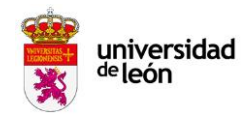

**Instrucciones para configurar la Firma Oficial de la Universidad de León en su cuenta de correo electrónico.**

## **Gmail:**

Para incrustar la firma oficial de la Universidad de León en su cuenta de Gmail, siga los siguientes pasos:

- 1. Haga clic en el siguiente enlace para abrir la página de la firma oficial de la Universidad de León:<https://www.unileon.es/personal/firma>
- 2. Pinche en "Enlace para copiar la firma". Una vez en la página, presione **CTRL + A** para seleccionar todo el contenido.
- 3. A continuación, presione **CTRL + C** para copiar la selección.
- 4. Acceda a la configuración de su cuenta Gmail.
- 5. Diríjase a la sección firma en la configuración de Gmail.
- 6. En la zona de firma, presione **CTRL + V** para pegar la firma oficial copiada,
- 7. Recuerde personalizar los siguientes datos con la información correspondiente:
	- **Nombre y Apellidos:** [Su nombre y apellidos]
	- **Cargo:** [Su cargo]
	- **Tel:** +34 [Su número de teléfono]
- 8. Asegúrese de guardar los cambios realizados en la configuración de Gmail.

## **Outlook:**

- 1. Abra Outlook y haga clic en la opción "archivo" situada arriba a la izquierda de la interfaz.
- 2. En la barra lateral de navegación izquierda haga clic en "opciones".
- 3. Se abrirá una ventana emergente con una barra de navegación izquierda, haga clic en la segunda que aparece con el nombre de "correo".
- 4. Dentro de esta sección, haga clic en el botón "firmas" que se encuentra dentro de la primera subsección "redactar mensajes".
- 5. Aparecerá una pantalla donde debe crear y nombrar la firma. Para ello pinche sobre el botón "nueva". Aparecerá una pequeña ventana donde debe insertar el nombre de la firma, sin dejar espacio entre palabras.
- 6. Acceda en el navegador a la URL:<https://www.unileon.es/personal/firma>
- 7. Pinche en "Enlace para copiar la firma". Presione **CTRL + A** para seleccionar todo el contenido y presione **CTRL + C** para copiar la selección.
- 8. En la ventana de firma del Outlook, presione **CTRL + V** en el espacio en blanco de Outlook "editar firma" para pegar la firma oficial copiada.
- 9. Recuerde personalizar los siguientes datos con la información correspondiente:

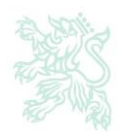

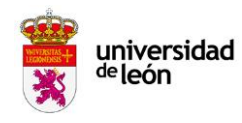

- a. **Nombre y Apellidos:** [Su nombre y apellidos]
- b. **Cargo:** [Su cargo]
- c. **Tel:** +34 [Su número de teléfono]
- 10.Asegúrese de guardar los cambios realizados.

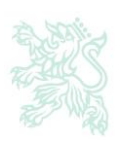